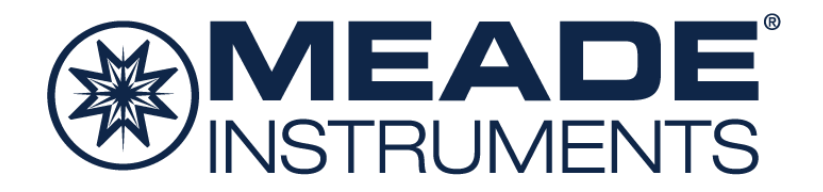

# **Deep Sky Imager Serie IV Kurzanleitung**

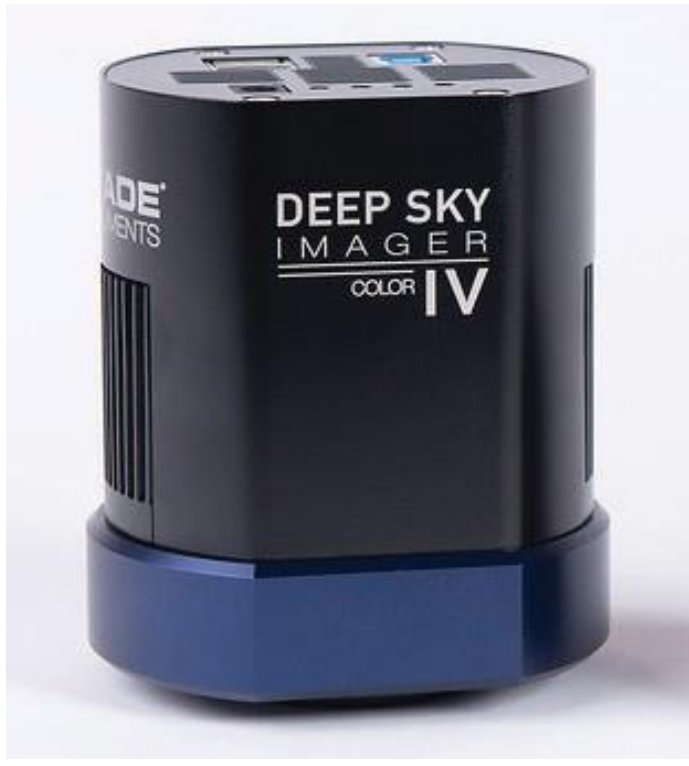

59514: DSI IV Color 59515: DSI IV Monochrome

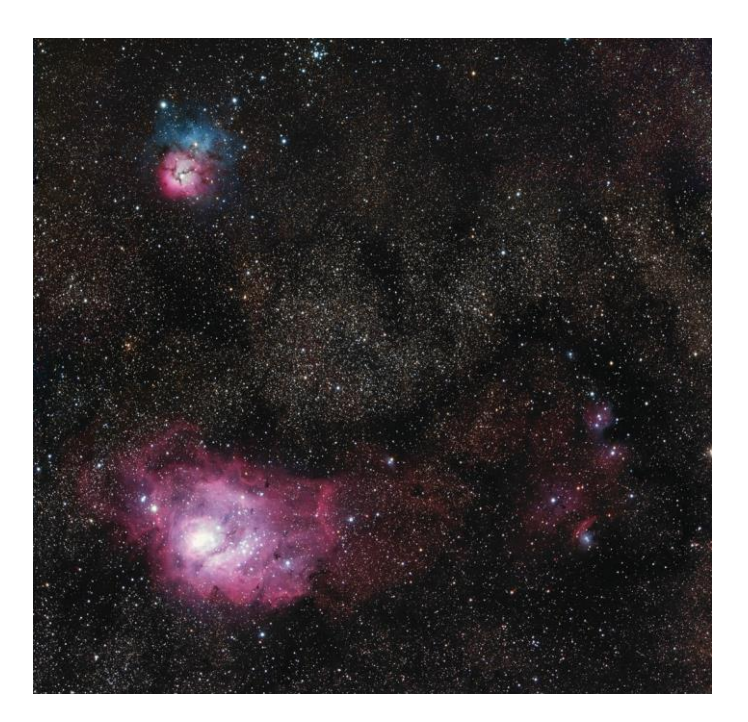

# **Enthaltene Artikel**

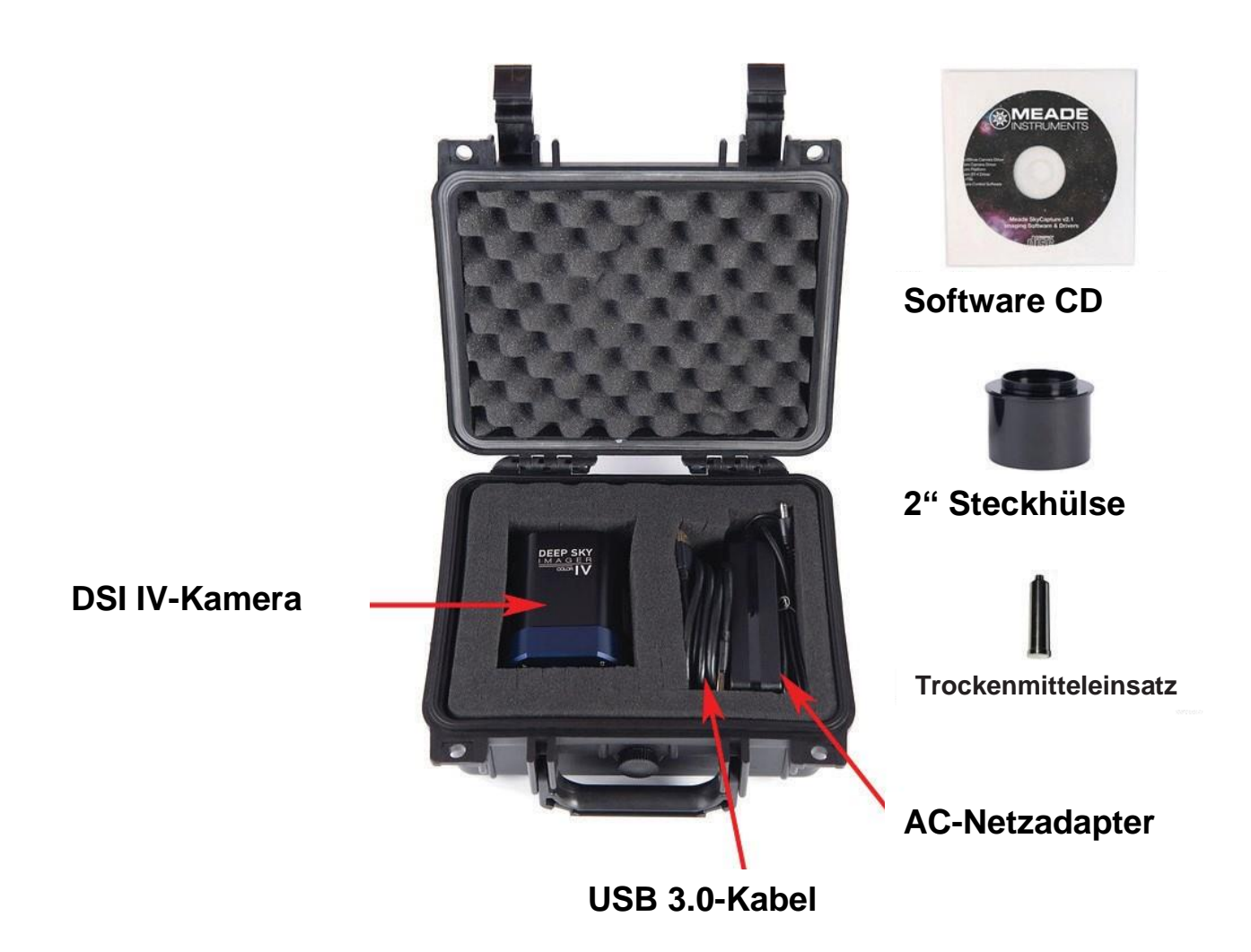

#### **Systemanforderungen**

Computer: 2 GB Arbeitsspeicher oder mehr 20 GB oder mehr empfohlener Festplattenspeicher Intel Core2 2,8 GHz oder gleichwertiger bzw. schnellerer Prozessor Bildschirmauflösung 1024 x 768 oder höher empfohlen USB 2.0 oder USB 3.0. (USB 3.0 empfohlen für schnellstmögliche Downloadgeschwindigkeiten und Videobildraten) Zum Installieren der Software und der Treiber ist ein CD-ROM-Laufwerk oder eine Internetverbindung erforderlich.

Kompatible Betriebssysteme: Windows XP (32 Bit), Vista, 7, 8, 10 (32 und 64 Bit), Mac OS X 10.10 oder höher Linux Kernel 2.6.27 oder höher

Das Teleskop muss mit einem 2"-Okularauszug oder einer Okularhalterung ausgerüstet sein, oder mit einem Kameraadapter mit 42 mm-T2-Standardgewinde.

# **Schnellstart**

#### **Installation der Software**

1. Legen Sie die CD-ROM in den Computer und warten Sie, bis der unten gezeigte Bildschirm angezeigt wird. Erscheint er nicht, gehen Sie auf "Dieser Computer" und doppelklicken Sie auf das CD-ROM-Laufwerk, in das Meade SkyCapture eingelegt wurde. Doppelklicken Sie dann auf autorun.exe.

Wenn Ihr Computer kein CD-ROM-Laufwerk besitzt, gehen Sie auf [http://www.Meade.com,](http://www.meade.com/) um die Software und die Treiber von der Produktseite der DSI IV-Kamera herunterzuladen.

2. Installieren Sie vom Autorun-Installationsbildschirm aus alle dort aufgeführten Elemente: die ASCOM-Plattform, den ASCOM-Kameratreiber, den Kamera-DirectShow-Treiber und das Kamera-Anwendungsprogramm (SkyCapture).

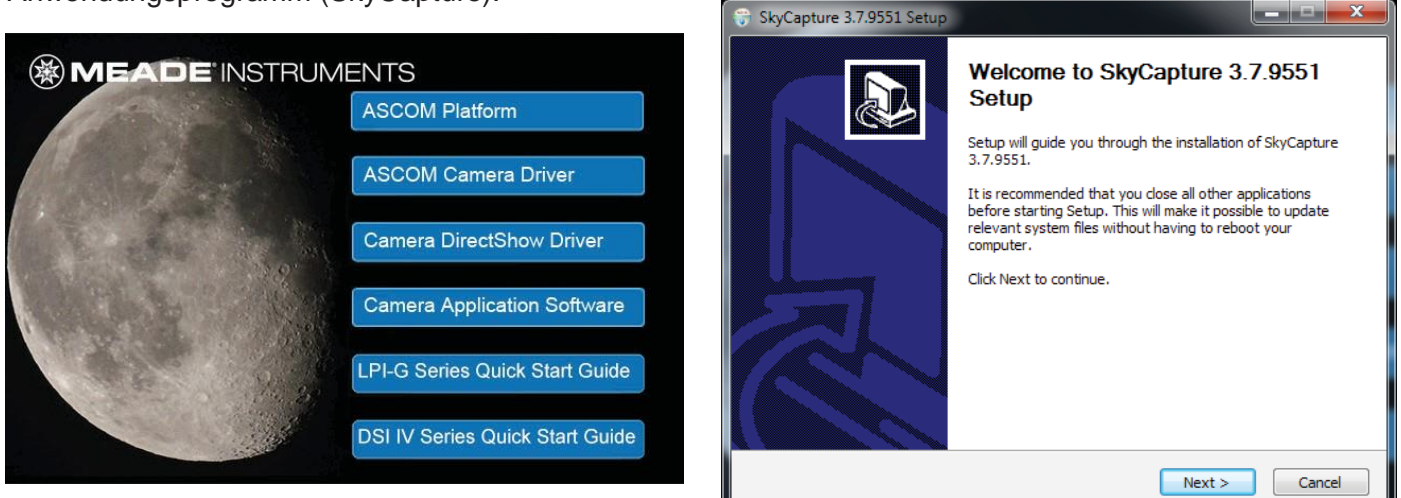

### **ASCOM-Treiber**

Viele Programme von Drittanbietern nutzen die ASCOM-Plattform als Schnittstelle zu Kameras und Teleskopgeräten. Für automatische Nachführung, Bilderfassung im RAW-Format und Plug-and-Play-Kompatibilität mit Drittsoftware müssen die ASCOM-Treiber installiert werden. Drittsoftware wie Maxim DL, Nebulosity, FireCapture, SharpCap und PHD Guiding benötigt ebenfalls die ASCOM- und/oder DirectShow-Treiber für die DSI IV-Kamera.

Um die ASCOM-Treiber zu installieren, installieren Sie zuerst die "ASCOM-Plattform", indem Sie auf die Schaltfläche "ASCOM Platform" im Startbildschirm der CD-ROM klicken und anschließend den Anweisungen auf dem Bildschirm folgen.

Nachdem die ASCOM-Plattform installiert ist, installieren Sie die ASCOM-Kameratreiber, indem Sie auf die Schaltfläche "ASCOM Camera Driver" im Startbildschirm der CD-ROM klicken. Folgen Sie den Anweisungen auf dem Bildschirm, um die Installation abzuschließen.

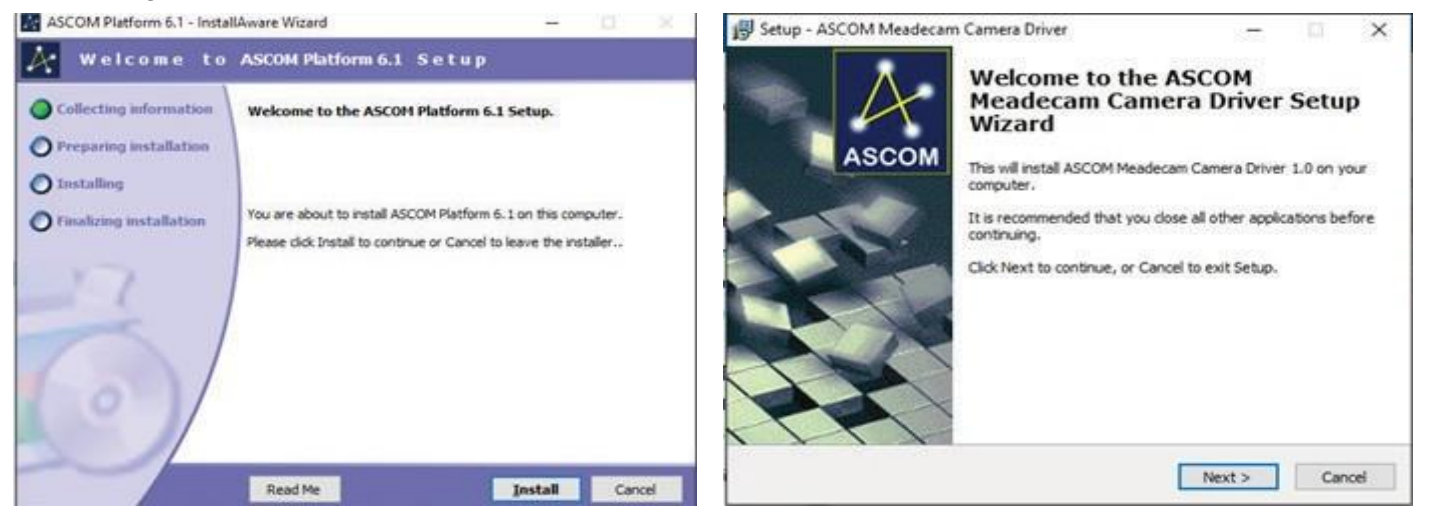

nimax GmbH

### **DirectShow-Treiber**

DirectShow-Treiber ermöglichen Ihnen, die DSI IV-Kamera mit Drittprogrammen zu verwenden, die die DirectShow-Schnittstelle nutzen. Außerdem kann die Kamera mit DirectShow-Treibern höhere Bildraten erzielen als mit ASCOM-Treibern, weshalb sich erstere ideal für Videoaufnahmen eignen. Die DirectShow-Treiber bieten auch zusätzliche Funktionsmerkmale wieBelichtungsautomatik. Das RAW-Format wird jedoch von DirectShow nicht unterstützt.

Um die DirectShow-Treiber zu installieren, klicken Sie auf die Schaltfläche "Camera DirectShow Driver" im Startbildschirm der CD-ROM. Folgen Sie den Anweisungen auf dem Bildschirm, um die Installation abzuschließen.

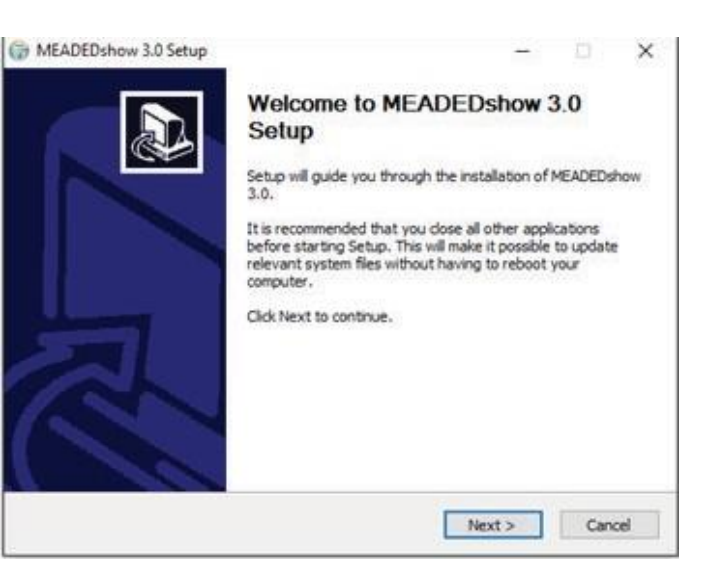

#### **Anschluss der Kamera**

1. Schließen Sie die Meade DSI IV-Kamera mit dem beiliegenden USB-Kabel an den Computer an. Warten Sie, bis die Kamera-Hardware die Installation abgeschlossen hat.

2. Verbinden Sie den mitgelieferten AC-Netzadapter mit einer Wechselstromsteckdose und schließen Sie das Netzkabel an die "DC 12V"-Stromversorgungsbuchse der DSI IV-Kamera an.

3. Um die Kamera an einer 2"-Okularhalterung zu befestigen, schrauben Sie die mitgelieferte 2" T-Gewinde-Steckhülse in das Kameragehäuse und führen Sie es in die 2"-Okularhalterung Ihres Teleskops ein. Wenn Sie stattdessen einen eigenen Kameraadapter verwenden (wie etwa einen T-Adapter), schrauben Sie den Kameraadapter in das DSI IV-Kameragehäuse.

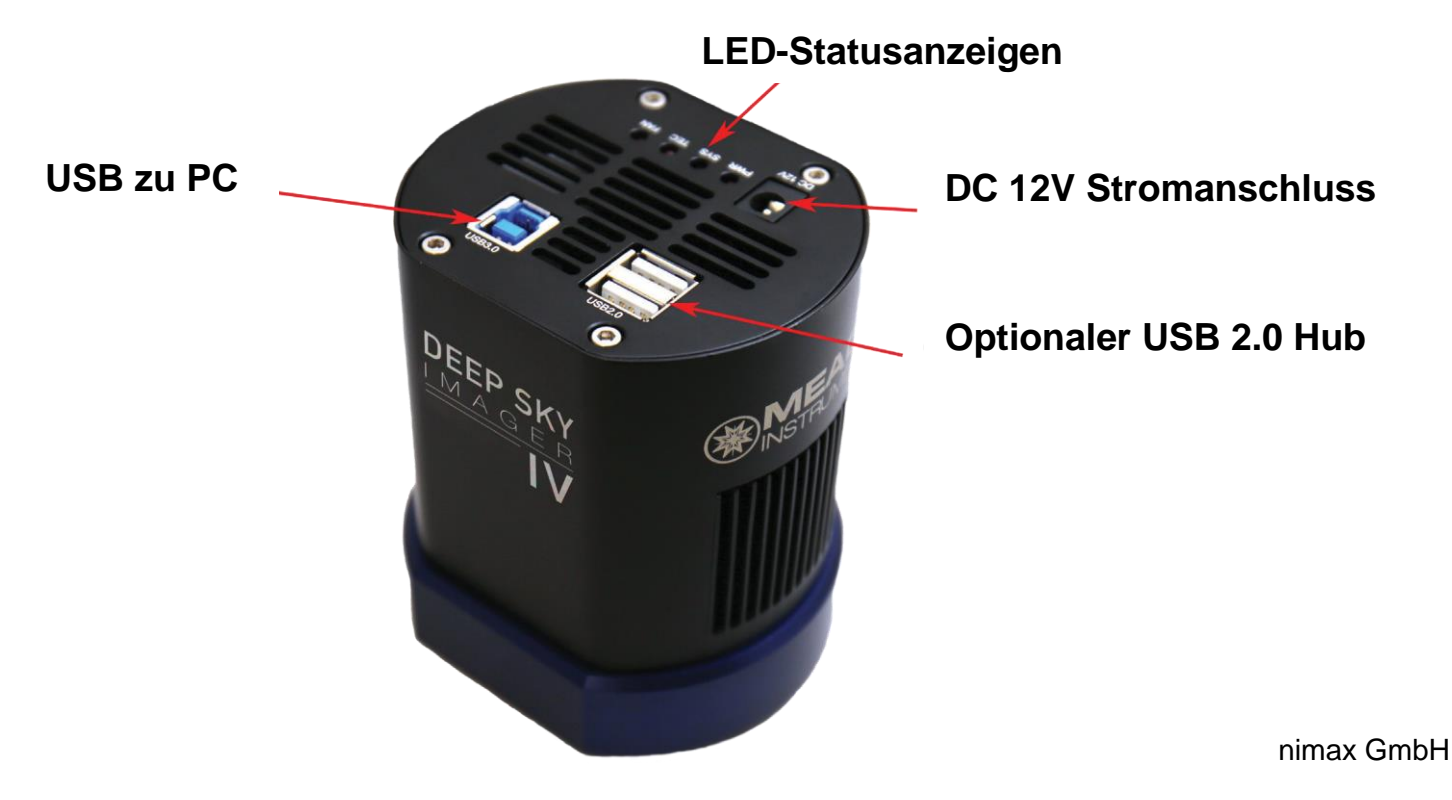

# **Grundlegende Kamerabedienung**

Die folgende Anleitung zeigt Ihnen, wie Sie Ihr erstes Bild mit der DSI-Kamera der Serie IV unter Verwendung der mitgelieferten Steuerungssoftware Meade SkyCapture aufnehmen können. Ausführliche Anleitungen zur Nutzung der zahlreichen SkyCapture-Funktionen finden Sie im Hilfe-Menü.

1. Schließen Sie die Kamera an den USB-Port Ihres Computers an, falls noch nicht geschehen. Sollte dies das erste Mal sein, dass Sie die Kamera mit dem Computer verbinden, warten Sie, bis die Kameratreiber installiert sind.

2. Öffnen Sie die SkyCapture-Software. Auf der linken Seite des Bildschirms zeigt das Fenster **Camera (Kamera)** die Elemente der Kamerasteuerung an. Standardmäßig werden die Registerkarten **Camera List (Kameraliste)** und **Capture & Resolution (Aufzeichnung und Auflösung)** angezeigt.

3. Vergewissern Sie sich, dass Ihr Kameramodell Meade DSI Serie IV in der **Camera List (Kameraliste)** angezeigt wird. Zum Beispiel "MEADE DSI IV COLOR".

4. Klicken Sie auf das in der **Camera List (Kameraliste)** angezeigte Modell, um einen Live-Videostream zu beginnen.

5. Verwenden Sie Ihr Teleskop, um Ihr Zielobjekt zu finden und scharfzustellen. Wir empfehlen, ein helles Ziel wie den Mond oder einen Sternhaufen zu wählen, um Ihr erstes Objekt problemlos erfassen zu können. Sie können die Schieberegler für Verstärkung und Belichtungszeit einstellen, um den gewünschten Helligkeitsgrad zu erzielen. Alternativ können Sie auch die Belichtungsautomatik verwenden. Mond- und Planetenfotografien gelingen jedoch oft am besten bei manueller Einstellung von Belichtung und Verstärkung.

Hinweis: Sie können die Bildrate und die Anzahl der gestreamten Bilder im unteren Bereich des Bildschirms verfolgen.

6. Klicken Sie auf Schnappschuss, um eine Einzelbelichtung zu machen. Sie können Einzelbelichtungen speichern, indem Sie zu File: Save (Datei speichern) gehen.

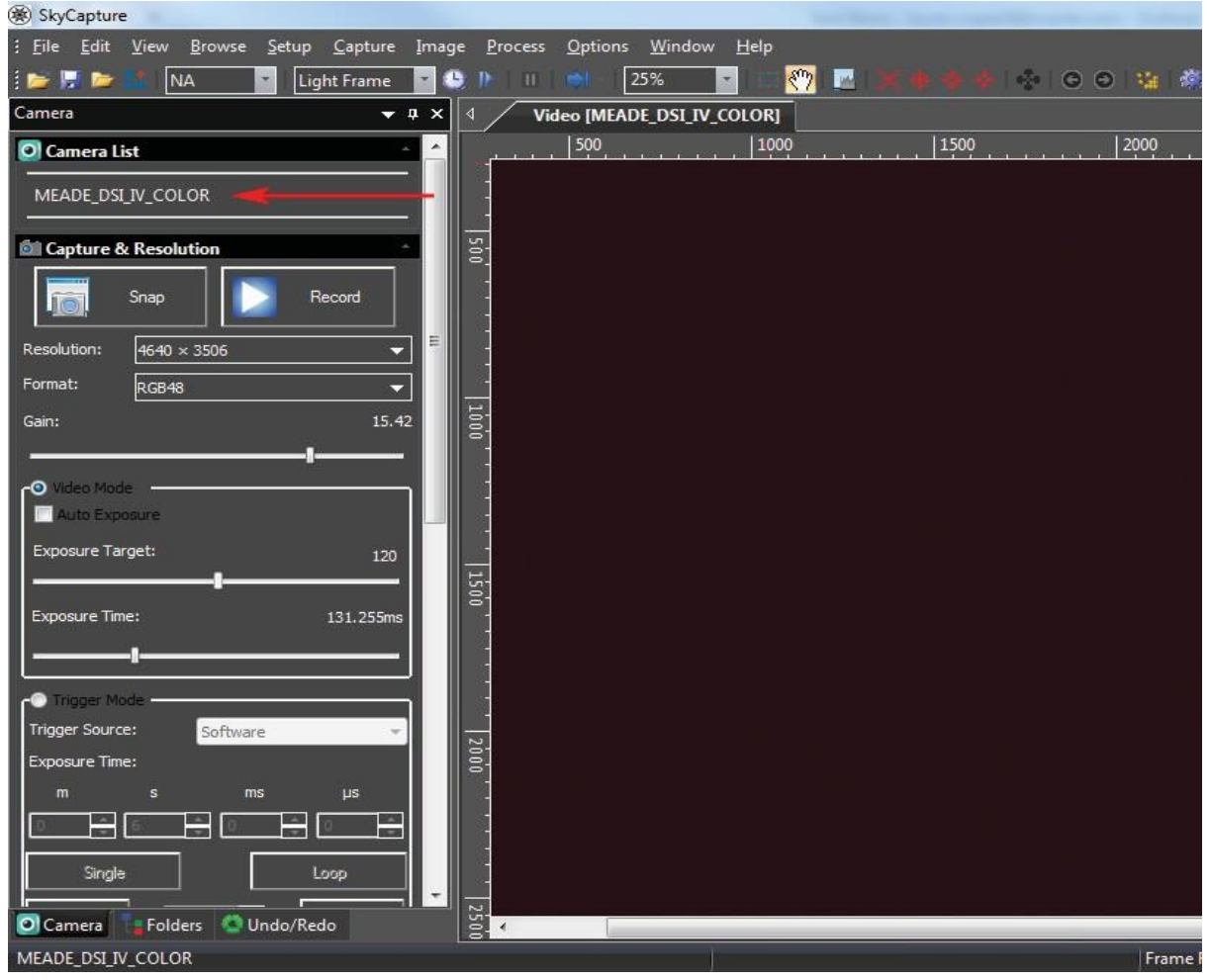

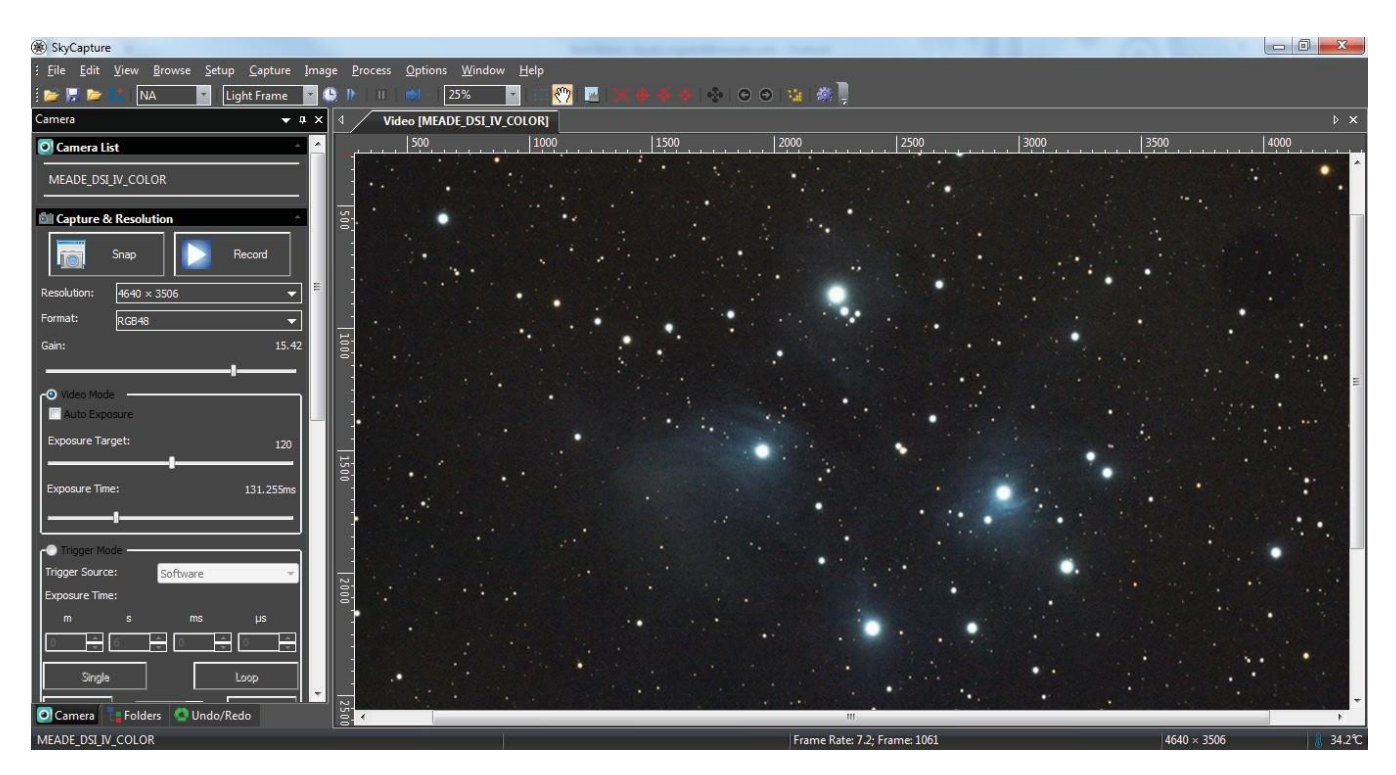

7. Klicken Sie auf Record (Aufnahme), um eine Videoaufzeichnung zu beginnen. Beachten Sie, dass auch schon eine nur wenige Momente dauernde Videoaufzeichnung schnell sehr viel Speicherplatz auf Ihrem Computer in Anspruch nehmen kann. Wenn Sie Videoaufnahmen machen, stellen Sie vorher sicher, dass genügend freier Speicherplatz vorhanden ist.

Bei Windows-Systemen lautet der voreingestellte Speicherort:

C:\Benutzer\(Ihr Benutzername)\Dokumente\SkyCapture

Sie können den Speicherpfad ändern, indem Sie auf der Registerkarte **Record (Aufnahme)** zu **Options (Optionen): Preferences (Einstellungen)** gehen.

Das voreingestellte Dateiformat ist SER. Sie können im Bildschirm Preferences (Einstellungen), der sich unter der Registerkarte Options (Optionen) am oberen Rand des Bildschirms befindet, auf AVI umschalten.

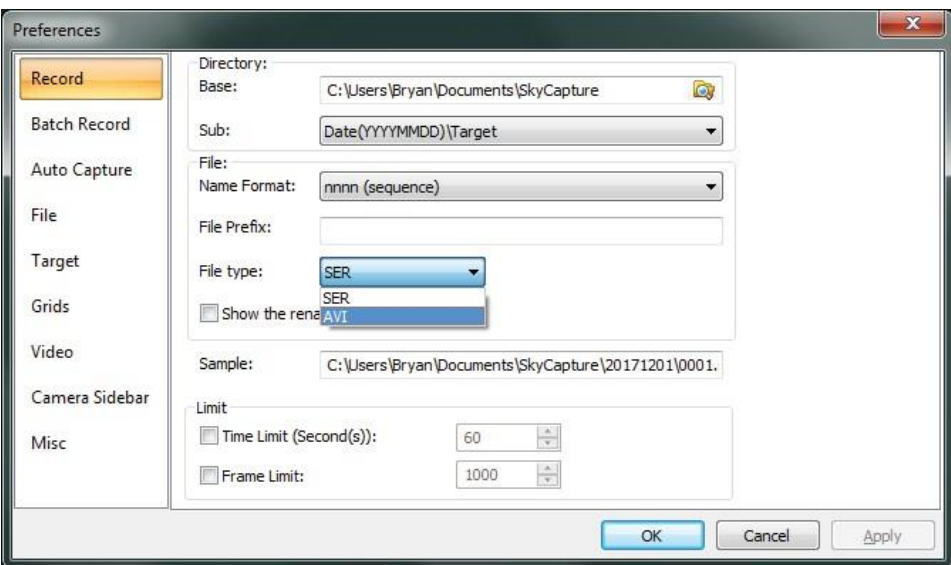

#### **Videoaufnahmeformat**

Für Farbkameras empfehlen wir die Verwendung des voreingestellten RGB-Modus, den Sie unter **Format** auf der Registerkarte **Capture & Resolution (Aufzeichnung und Auflösung)** finden. Sie können das Rohdatenformat RAW wählen, aber beachten Sie, dass Ihre rohen SER- oder AVI-Dateien bei einem späteren Export in ein Verarbeitungsprogramm eines Drittanbieters schwarz und weiß abgebildet werden, es sei denn, Ihr Drittprogramm ist in der Lage, die Daten in Farbe zu konvertieren (Farbinterpolation).  $\blacksquare$ 

# **Deep Sky-Aufnahmen**

Die Deep Sky-Bilderfassung benötigt in der Regel längere Belichtungszeiten. Der Videomodus ist auf Aufnahmen mit 5 Sekunden Belichtungsdauer begrenzt. Für Astrofotografie mit langen Belichtungszeiten ist der Triggermodus am besten geeignet. Der thermoelektrische Kühler (TEC) der Meade DSI IV-Kamera unterdrückt auch das Eigenrauschen bei Bildern mit längerer Belichtung.

1. Schließen Sie das 12 Volt-Netzkabel des AC-Netzadapters an die "DC 12V"-Buchse an der DSI IV an, falls nicht bereits geschehen. So wird der TEC mit Strom versorgt.

2. Gehen Sie zum Menü Bit Depth (Bittiefe) in der linken Menüleiste von SkyCapture und wählen Sie die Option "12 Bits". Mit dieser Einstellung werden alle verfügbaren Informationen der Kamera erfasst, was für Deep Sky-Abbildungen zu empfehlen ist.

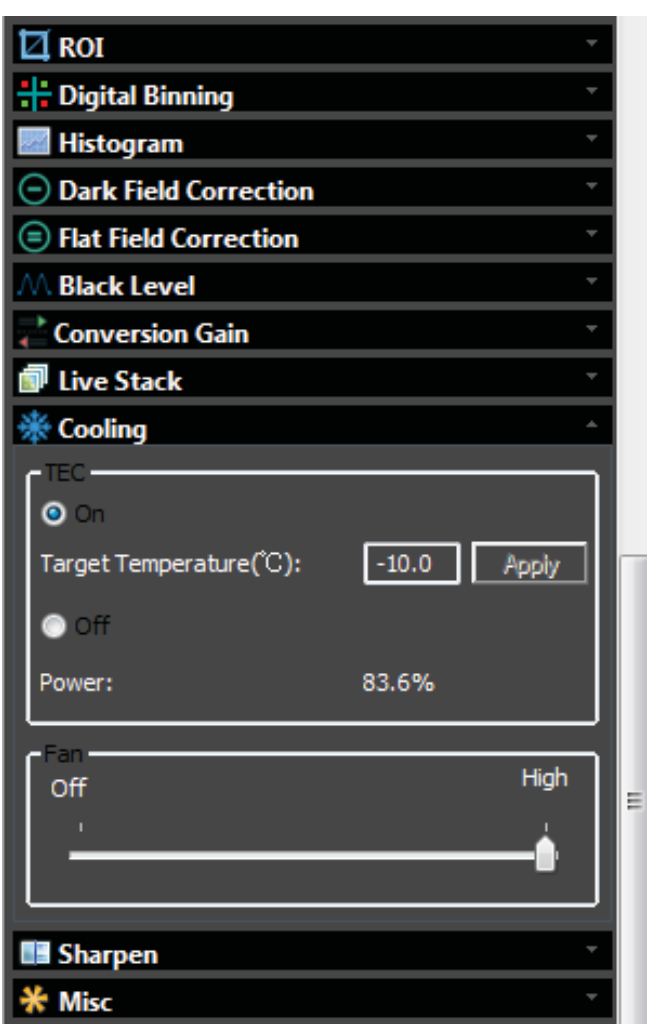

#### **Ein Hinweis zur Verstärkungseinstellung**

Mit dem Verstärkungs-Schieberegler (Gain) wird die Empfindlichkeit der DSI IV-Kamera eingestellt. Bei höherer Verstärkung ist die Empfindlichkeit größer, aber auch das Rauschen stärker. Im Videomodus (video mode) können die Verstärkungsanpassungen in Echtzeit verfolgt werden. Im Triggermodus (trigger mode) braucht jede Belichtung von mehr als 5 Sekunden eine höhere Verstärkungseinstellung aufgrund der Arbeitsweise der DSI IV bei langen Belichtungszeiten. Stellen Sie die Verstärkung für optimale Ergebnisse auf 10 oder höher, bevor Sie auf den Triggermodus umschalten. Sobald der Triggermodus ausgewählt ist, können Sie die Verstärkung nicht mehr anpassen.

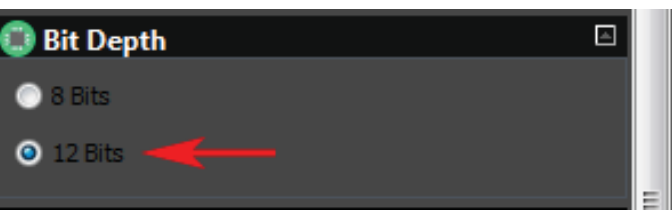

3. Gehen Sie zum Menü Cooling (Kühlung) in der linken Menüleiste von SkyCapture. Wählen Sie unter "TEC" die Option "On (Ein)" und geben Sie einen Zieltemperaturwert in °C ein. Der Temperaturwert sollte nicht mehr als 40°C unter der Umgebungstemperatur liegen. Um Temperaturschwankungen einzukalkulieren, sollten Sie die Temperatur aber innerhalb eines Differenzbereichs von etwa 30°C zur Umgebungstemperatur halten. Stellen Sie also bei einer Außentemperatur von 20°C die Zieltemperatur auf -10°C und klicken Sie auf "Apply (Übernehmen)".

Es dauert ein paar Minuten, bis die Kameratemperatur stabilisiert ist. Der Leistungsanteil des TEC in Prozent wird angezeigt, sodass Sie immer kontrollieren können, wie viel potenzielle Leistungskapazität der TEC nutzt. Bei stabilisierter Temperatur sollte die TEC-Leistung immer deutlich unter 100 % liegen. Bleibt der Leistungswert auf 100 % stehen, reduzieren Sie die Zieltemperatur.

Sie können die aktuelle Sensortemperatur auch in der unteren rechten Ecke von SkyCapture verfolgen. Bei eingeschaltetem TEC können Sie anhand dieses Temperaturwerts feststellen, wann die eingestellte Zieltemperatur erreicht ist.

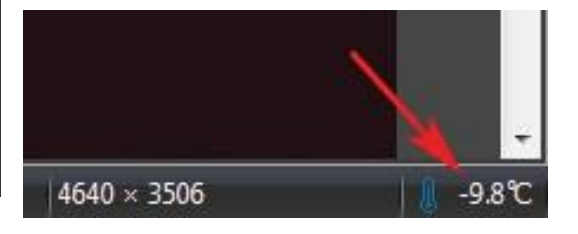

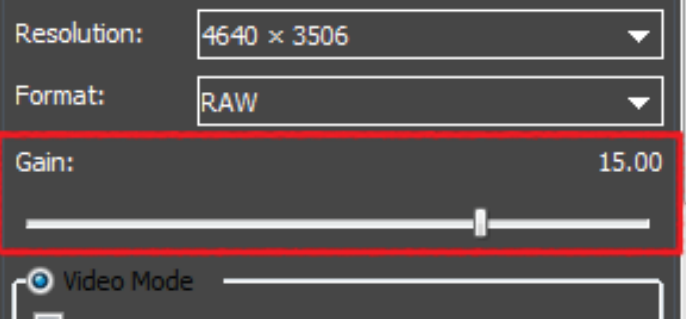

## **Aufzeichnung von Sequenzen im Triggermodus**

Für Deep Sky-Bilderfassungen müssen mehrere Aufnahmen gemacht werden, die dann später per Software übereinandergelegt werden (etwa mit dem als Freeware erhältlichen Deep Sky Stacker oder mit dem Software-Paket MaxIm DL). Anstatt einer Einzelaufnahme sollte man also eine Abfolge mehrerer Aufnahmen machen. SkyCapture ermöglicht die automatische Aufzeichnung einer solchen Sequenz. Wenden Sie das unten beschriebene Grundverfahren an, um eine Abfolge von Bildern von Deep Sky-Objekten aufzunehmen.

1. Wählen Sie in der Menüleiste links in SkyCapture die Option "Trigger Mode (Triggermodus)". Damit wird die Live-Videoaufnahme gestoppt. Zentrieren und fokussieren Sie Ihr Objekt, falls noch nicht geschehen.

2. Geben Sie die gewünschte Belichtungszeit für das Deep Sky-Objekt an, das Sie abbilden möchten. Bei eingeschaltetem TEC können Sie die Belichtungszeit auf mehrere Minuten ausdehnen, um lichtschwache Details zu erfassen. Geben Sie die Belichtungszeit in Minuten ("m"), Sekunden ("s"), Millisekunden ("ms") und Mikrosekunden ("µs") ein. Normalerweise müssen Sie die Belichtungszeit nicht in kleineren Einheiten als in Sekunden angeben, es sei denn Ihr Bilderfassungsprojekt verlangt dies ausdrücklich.

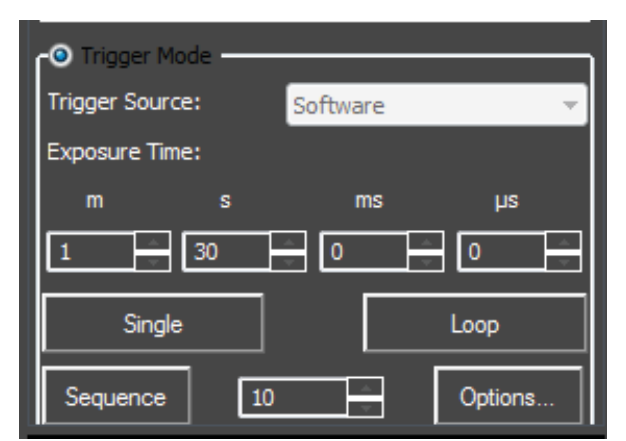

3. Geben Sie die Anzahl der gewünschten Aufnahmen neben der Schaltfläche "Sequence (Sequenz)" ein. Je mehr Aufnahmen Ihnen später zum Übereinanderlegen zur Verfügung stehen, desto besser. Denken Sie über eine praktische Grenze nach, die davon abhängt, wie viel Zeit Sie in Ihr Deep Sky-Projekt investieren möchten.

4. Klicken Sie auf "Options (Optionen)". Geben Sie den sicheren Pfad zum Speichern der Bilder auf Ihrem PC an.

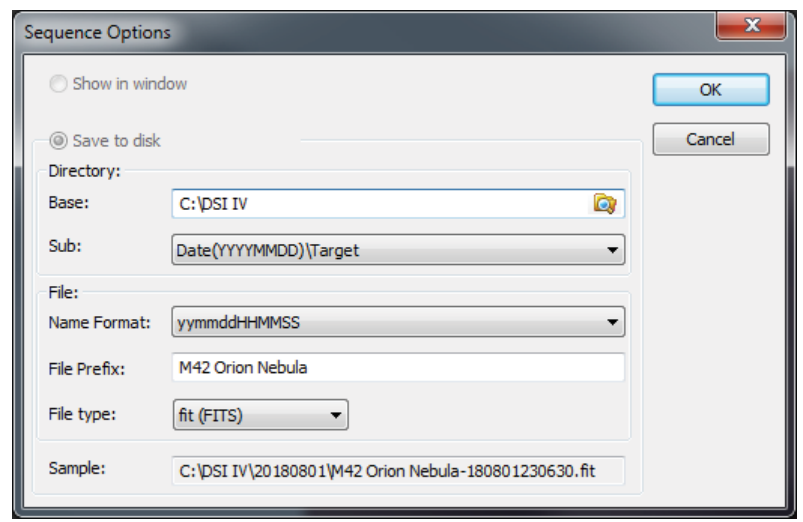

5. Klicken Sie auf "Sequence (Sequenz)", woraufhin SkyCapture automatisch die Bildsequenz mit der von Ihnen angegebenen Belichtungszeit durchläuft.

### **Verwendung des DirectShow-Treibers in Drittsoftware**

Beispiel für PHD2-Software: Wählen Sie im Dropdown-Listenfeld für die Kameraauswahl die Option "Windows WDM-style webcam camera (Windows WDM-Webcam)" und klicken Sie auf die Schaltfläche "Connect (Verbinden)".

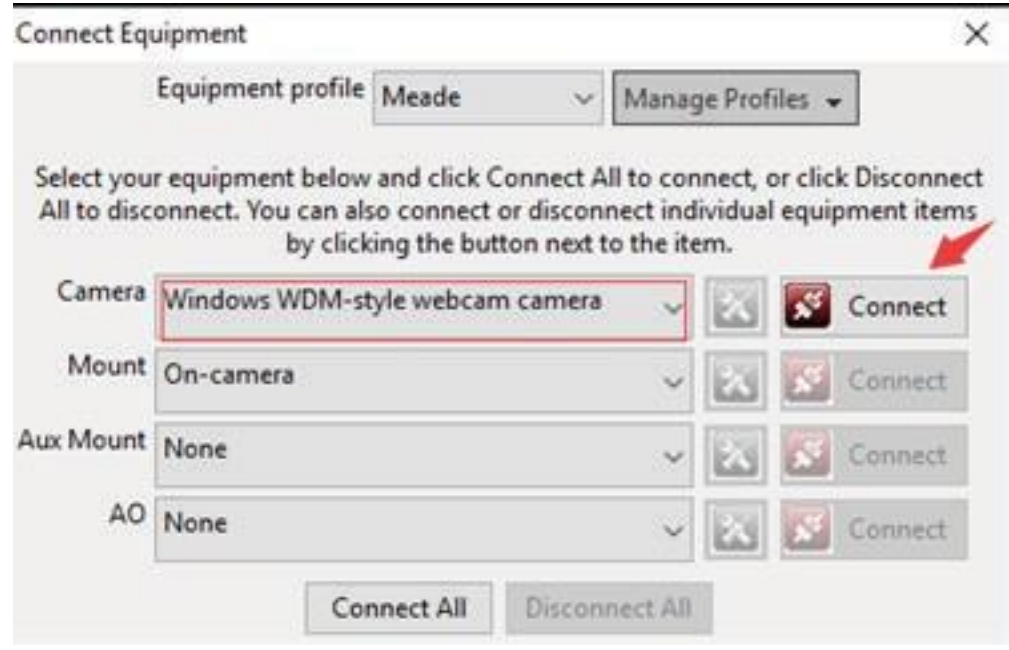

Wählen Sie im Popup-Fenster für die Kameraauswahl die Option "MeadeCam".

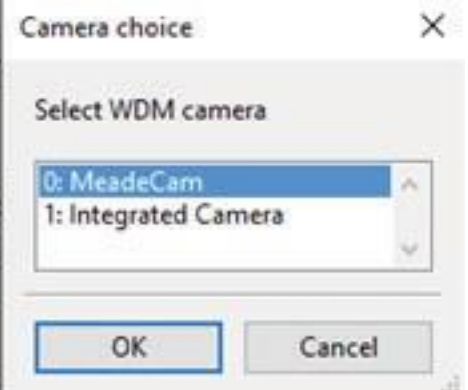

Wählen Sie im Fenster Camera mode (Kameramodus) die gewünschte Auflösung.

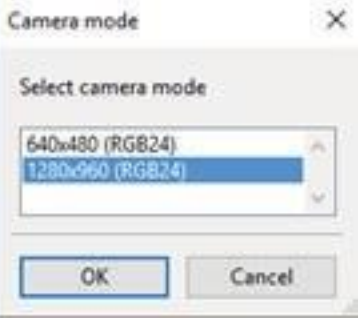

Gehen Sie zurück zum Hauptbildschirm und klicken Sie auf die Loop-Schaltfläche, um die Belichtung wie

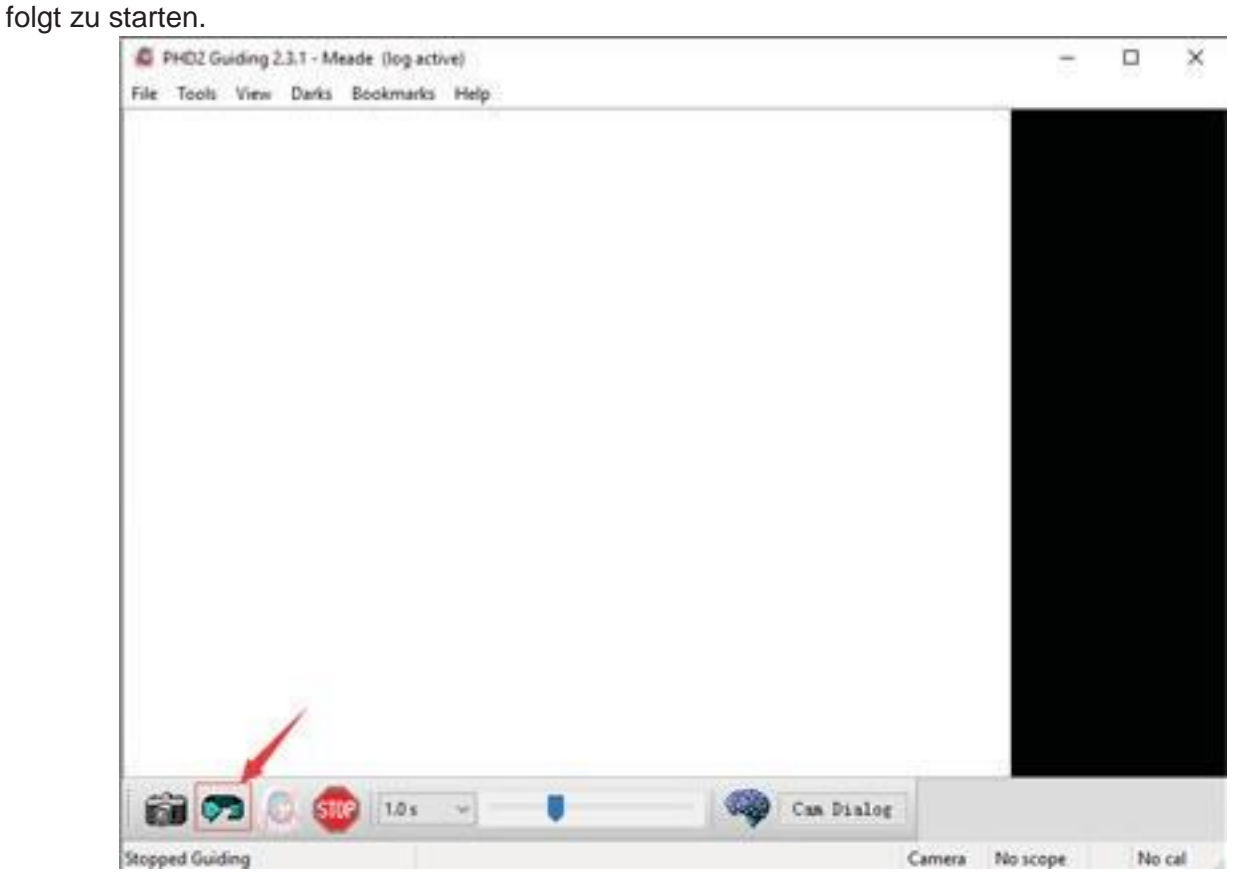

### **Verwendung des ASCOM-Treibers in MaxIm DL**

Wenn die DSI IV-Kamera an den USB-Anschluss Ihres Computers angeschlossen ist, öffnen Sie MaxIm DL und klicken Sie auf das Symbol für das Steuerungsfenster der Kamera.

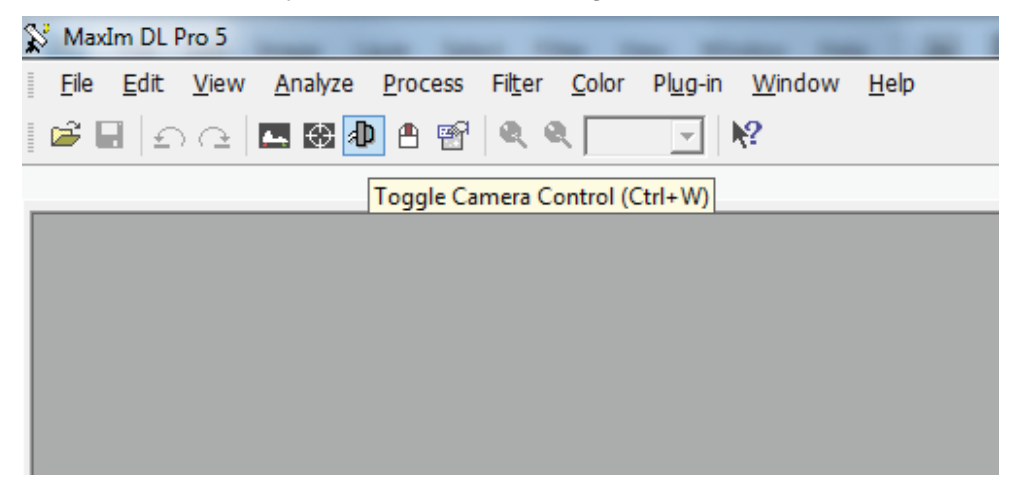

Klicken Sie im geöffneten Kamerasteuerungsfenster auf die Schaltfläche "Setup Camera (Kamera<br>einrichten)" einrichten)".

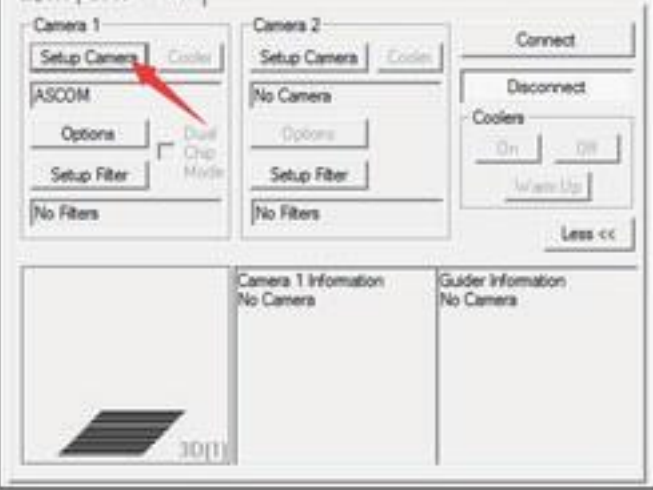

Wählen Sie die Option "ASCOM" und klicken Sie auf die Schaltfläche "Advanced... (Erweitert)".

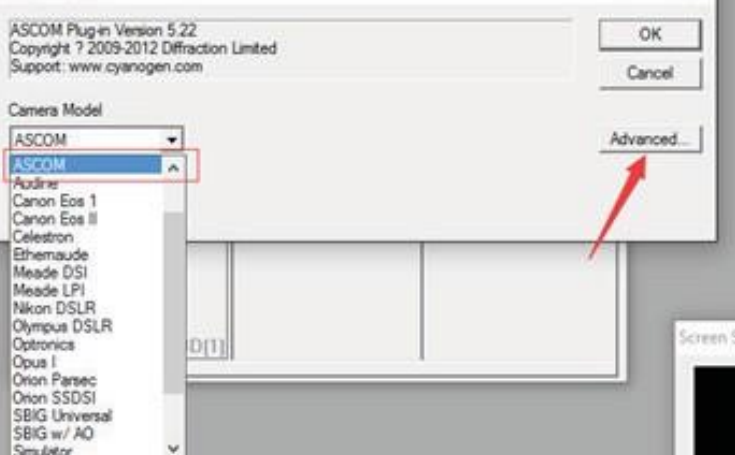

HINWEIS: Wählen Sie nicht das in der Liste aufgeführte Kameramodell "Meade DSI" aus. Der "Meade DSI"-Treiber ist für die Kameramodelle DSI I, II und III vorgesehen und funktioniert nicht mit der DSI IV-Kamera.

Wählen Sie im Dropdown-Listenfeld die Option "ASCOM Meadecam Driver (ASCOM Meadecam-Treiber)" und klicken Sie auf die Schaltfläche "Properties (Eigenschaften)".

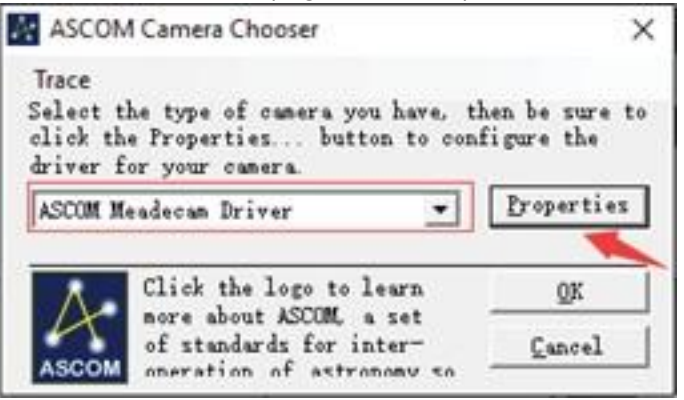

Passen Sie die Kameraeinstellungen nach Bedarf an oder verwenden Sie die Standardeinstellungen, und klicken Sie dann auf "OK".

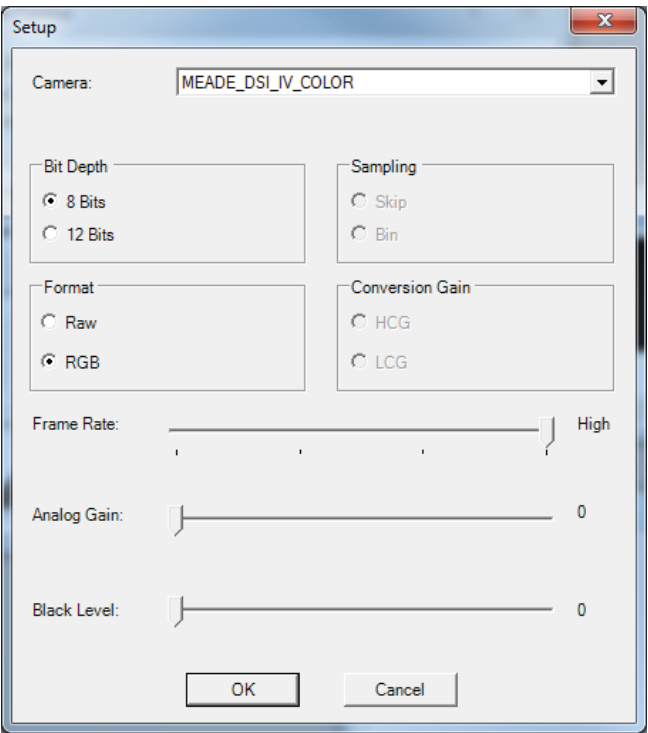

Klicken Sie auf die Schaltfläche "Connect (Verbinden)", um die Verbindung herzustellen.

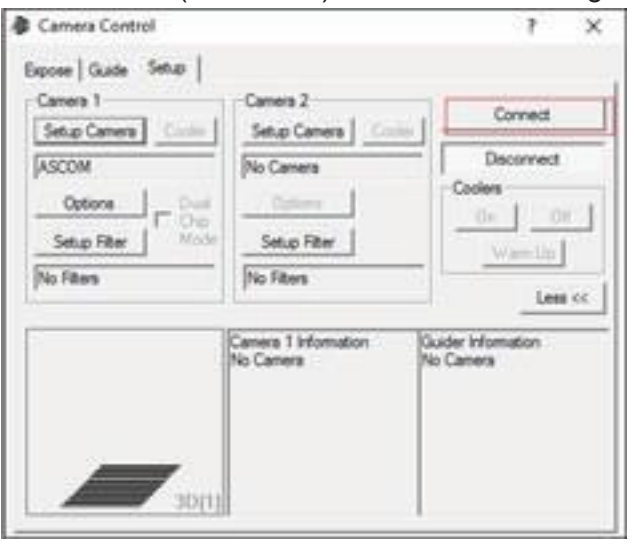

### **Verwendung des DirectShow-Treibers in MaxIm DL**

Wenn die DSI IV-Kamera an den USB-Anschluss Ihres Computers angeschlossen ist, öffnen Sie MaxIm DL und klicken Sie auf das Symbol für das Steuerungsfenster der Kamera.

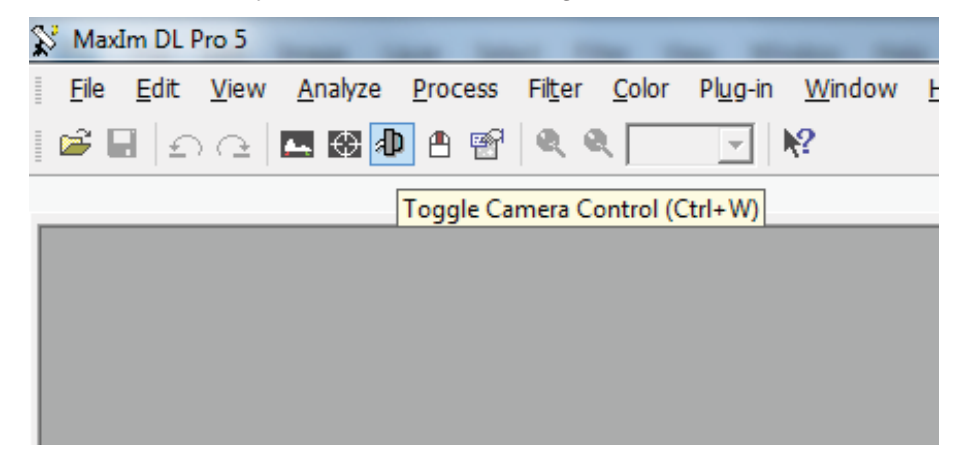

Klicken Sie im geöffneten Kamerasteuerungsfenster auf die Schaltfläche "Setup Camera (Kamera einrichten)".

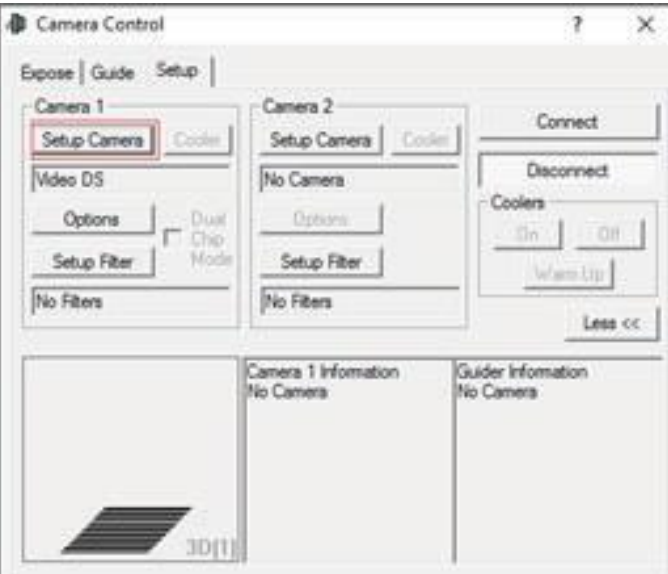

Wählen Sie im Popup-Dialogfenster die Option "Video DS" und klicken Sie auf "OK".

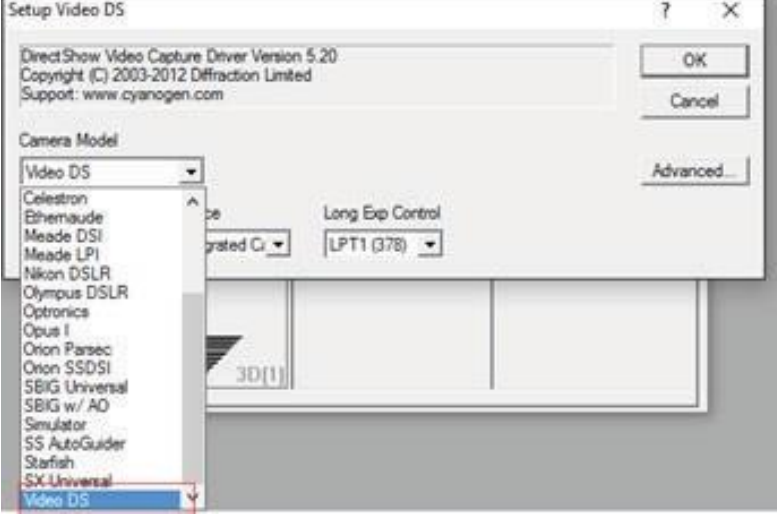

HINWEIS: Wählen Sie nicht das in der Liste aufgeführte Kameramodell "Meade DSI" aus. Der "Meade DSI"-Treiber ist für die Kameramodelle DSI I, II und III vorgesehen und funktioniert nicht mit der DSI IV-Kamera. **nimax GmbH** mit der DSI IV-Kamera. Klicken Sie zum Starten des Videos auf "Connect (Verbinden)".

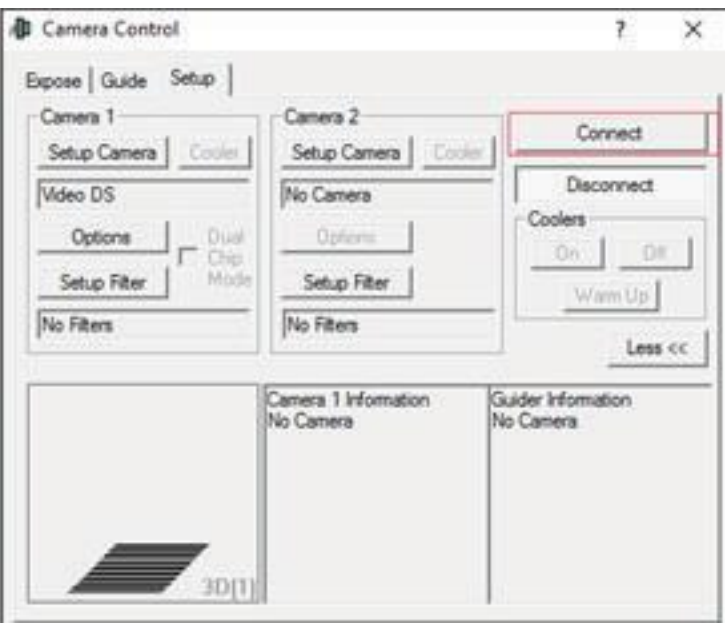

### **Verwendung des ASCOM-Treibers in SharpCap**

Wählen Sie im Bereich "ASCOM cameras" des Menüs "Cameras (Kameras)" die Option "ASCOM Meadecam".

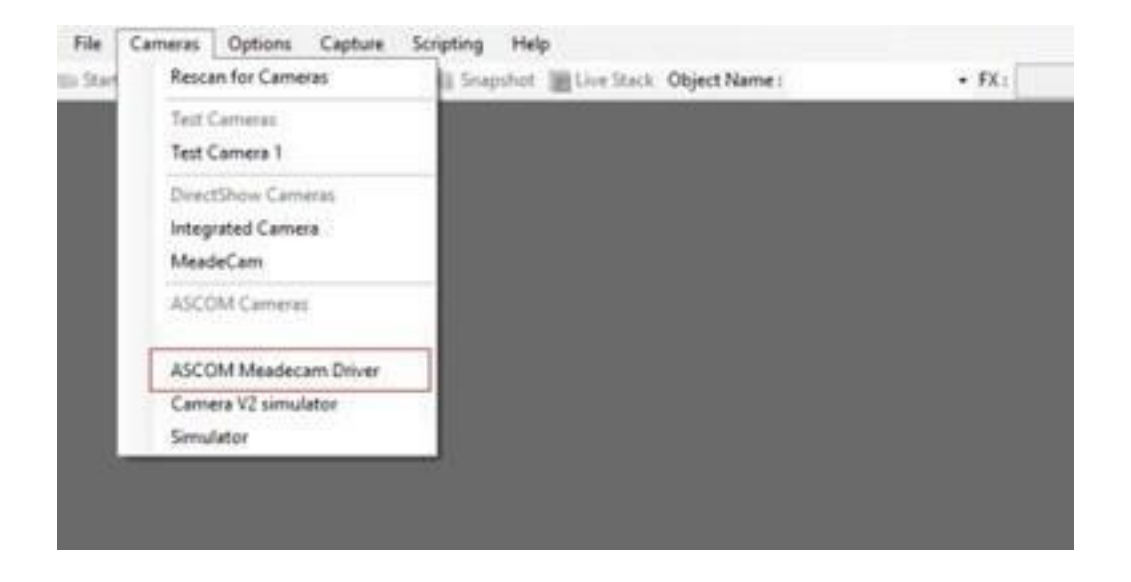

Ändern Sie ggf. die Einstellungen und klicken Sie auf "OK", um das Video zu starten.

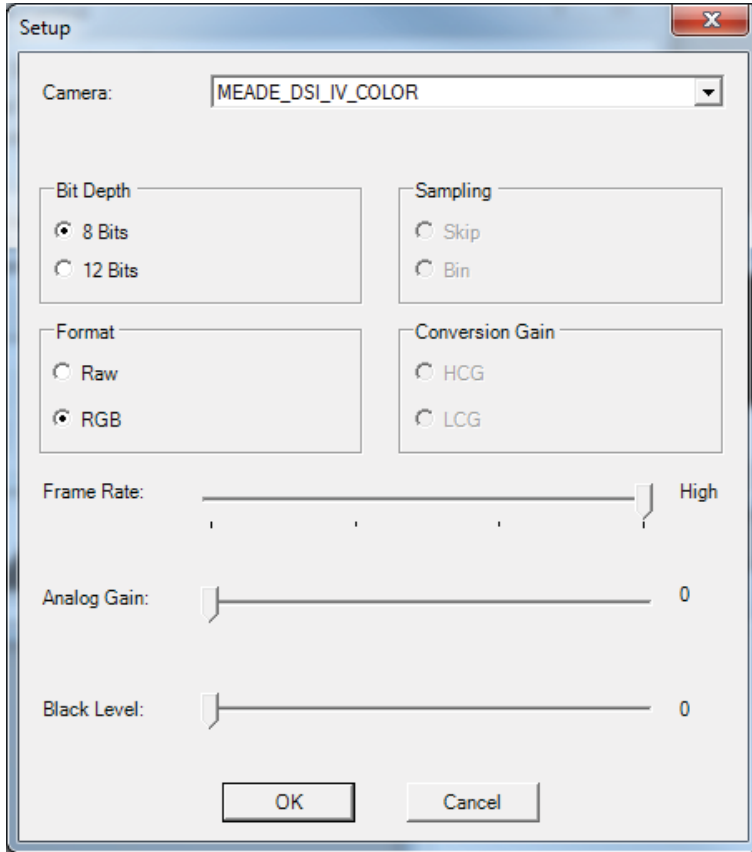

### **Verwendung des DirectShow-Treibers in SharpCap**

Wählen Sie im Bereich "DirectShow cameras" des Menüs "Cameras (Kameras)" die Option "MeadeCam", um das Video zu starten.

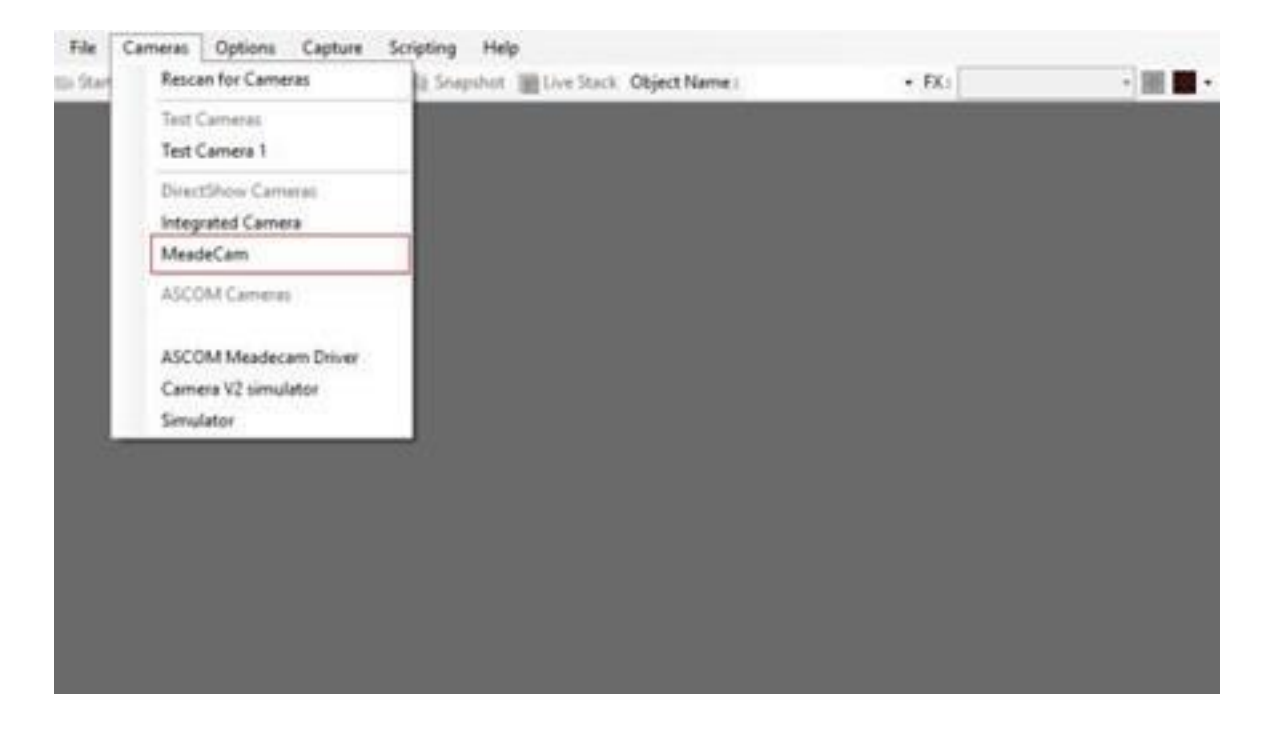

### **Optionaler Einsatz des Trockenmitteleinsatzes**

In außergewöhnlich feuchten Umgebungen kann die ständige Verwendung des TEC Feuchtigkeit in der Kamera anziehen. In diesem Fall kann es erforderlich sein, den mitgelieferten Trockenmitteleinsatz zu installieren, um die Kammer in der Kamera trocken zu halten.

1. Entfernen Sie vorsichtig die Flachkopfschraube an der Seite des Kameragehäuses. Achten Sie darauf, diese Schraube nicht zu verlieren! Lassen Sie auch die Kammer nicht offenstehen, da sonst Staub und Feuchtigkeit in die Kamera eindringen können.

2. Schrauben Sie den Trockenmitteleinsatz in das Kameragehäuse und ziehen Sie ihn handfest an. Stellen Sie sicher, dass der Gummi-O-Ring am Trockenmitteleinsatz vorhanden ist, um einen festen Verschluss zu bilden.

Der Trockenmitteleinsatz muss gelegentlich herausgenommen und ausgetrocknet werden, um das Innere der Kamera frei von Feuchtigkeit zu halten. Falls erforderlich, stellen Sie (nur) das Trockenmittel 2 Stunden lang bei 93 °C in einen Ofen oder einen Wärmeschrank. Beachten Sie, dass dies im Allgemeinen nicht erforderlich ist, sondern nur, wenn die Kamera ständig in einer sehr feuchten Umgebung zum Einsatz kommt, sodass sich im Optikfenster der Kamera Feuchtigkeit oder Reif bilden kann.

**Die vollständige oder teilweise Vervielfältigung der Inhalte dieses Dokuments außerhalb des privaten Gebrauchs ist in jeder Form ausdrücklich verboten. Änderungen und Irrtümer vorbehalten. Alle Texte, Bilder und Zeichen sind Eigentum der nimax GmbH und von Meade Instruments.**

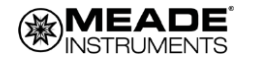